## **Como realizar o Cadastro de Familiar no Sistema SIGAA**

Para realizar o cadastro familiar, basta seguir as orientações abaixo:

Passo 1: Acessar o link: <https://sig.cefetmg.br/sigaa/verTelaLogin.do>

**Passo 2:** Clicar em "**cadastro de familiar**", conforme exibido na imagem abaixo:

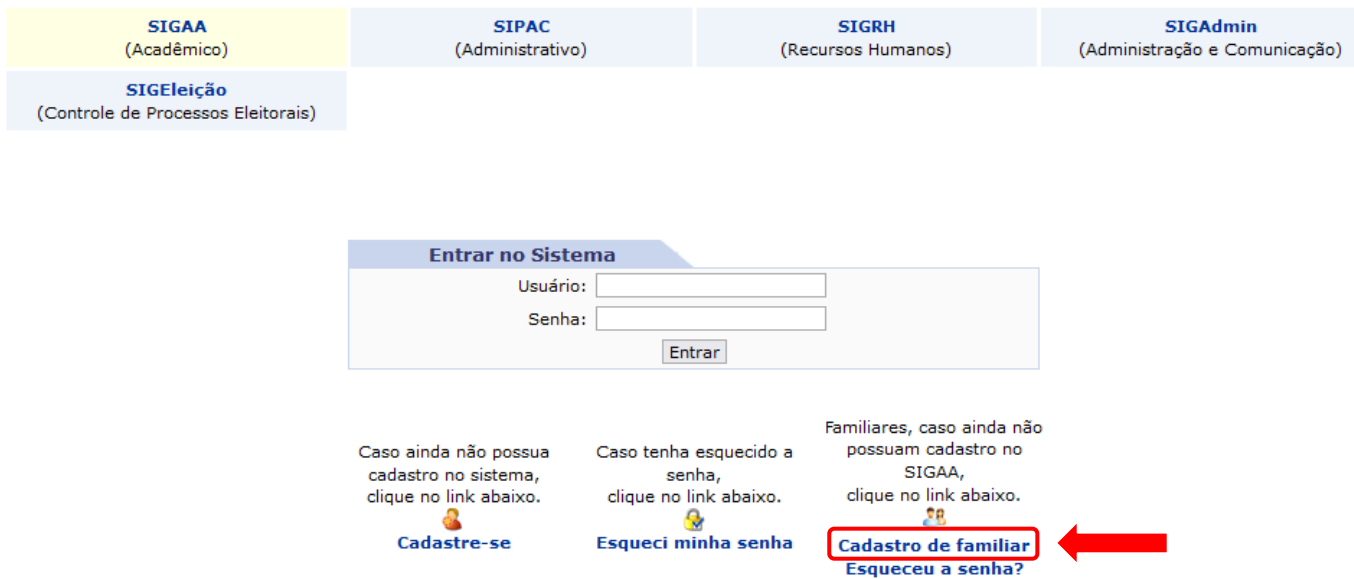

Em seguida, será exibida a tela que lhe permitirá o preenchimento dos dados necessários para realização do cadastro, como ilustrado abaixo:

Passo 3: Preencher todos os campos obrigatórios.

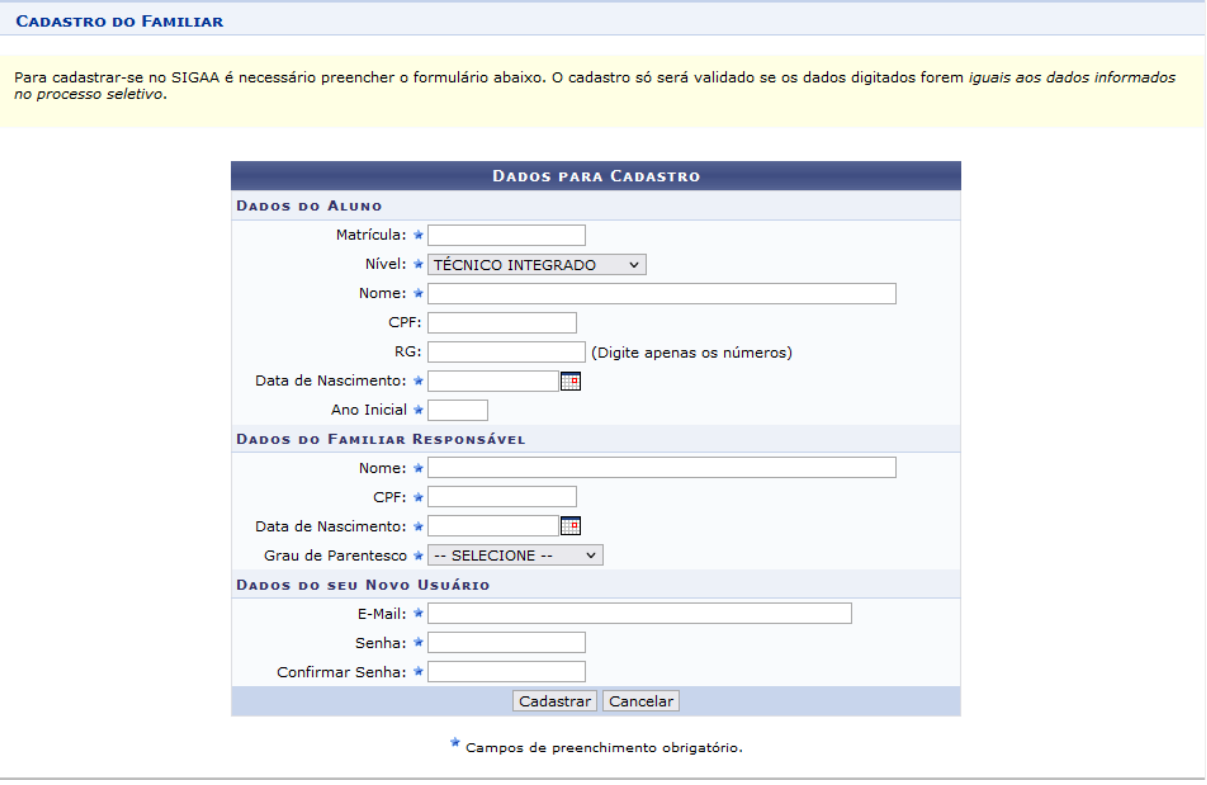

**Passo 4:** Após o preenchimento de todos os campos obrigatórios, clique em "**Cadastrar**".

Pronto! Será exibida uma mensagem confirmando o cadastro: "**Usuário Cadastrado com Sucesso**".

Agora o familiar responsável já poderá acessar o Sistema Acadêmico, utilizando o número de seu CPF e a senha cadastrada, por meio da link a seguir: <https://sig.cefetmg.br/sigaa/verTelaLogin.do>